## INSTALACIJA MS OFFICE PAKET PROGRAMA

1. Ubacite instalacioni CD Microsoft Office paketa programa i sačekajte dok se ne otvori prozor u kom će biti traženo da ukucate licencni ključ.

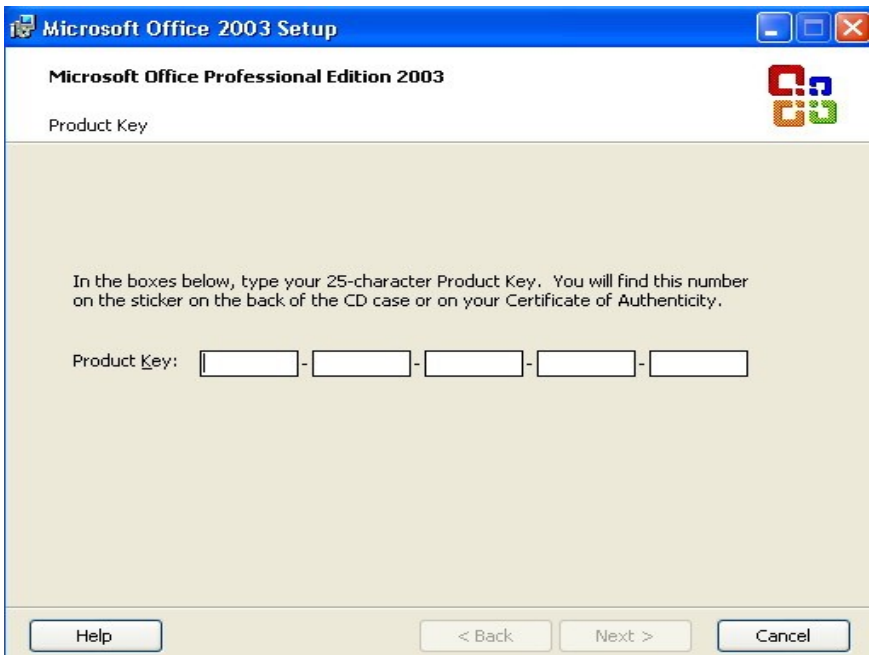

2. Ukucajte licencni ključ (koji ćete dobiti od Računarskog centra Ministarstva prosvjete i nauke) i kliknite na **Next**.

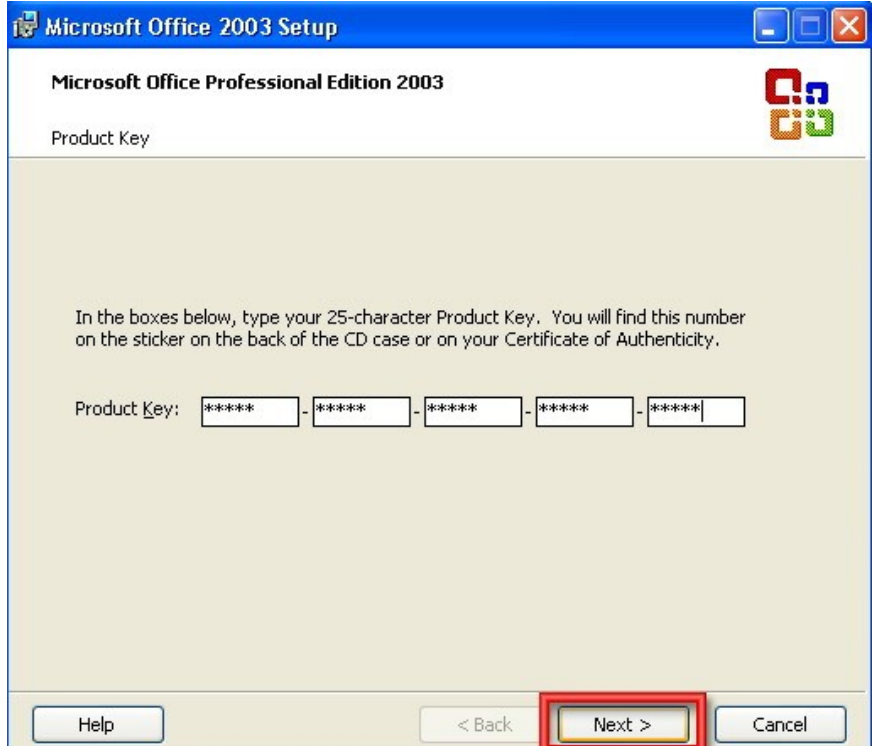

3. Upišite ime škole (u polju User name), dok upis inicijala (u polju Initials) i imena organizacije (u polju Organisation) nije obavezan. Potom kliknite na **Next**.

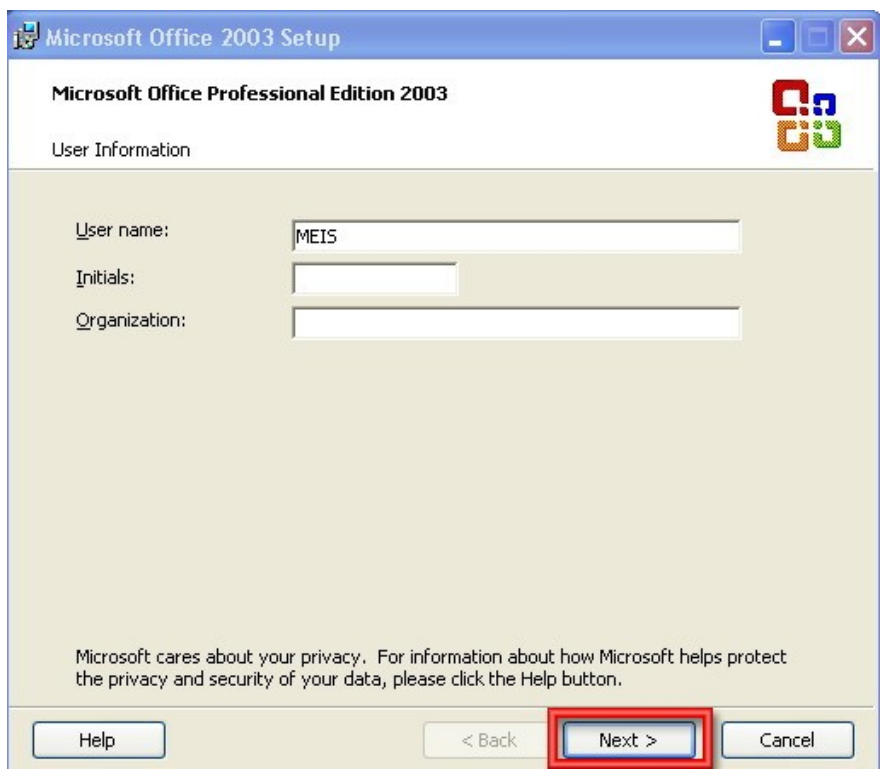

4. Čekirajte polje lijevo od *I accept the terms in the License Agreement* (što znači da prihvaćate uslove iz licencnog ugovora), a potom kliknite na **Next**.

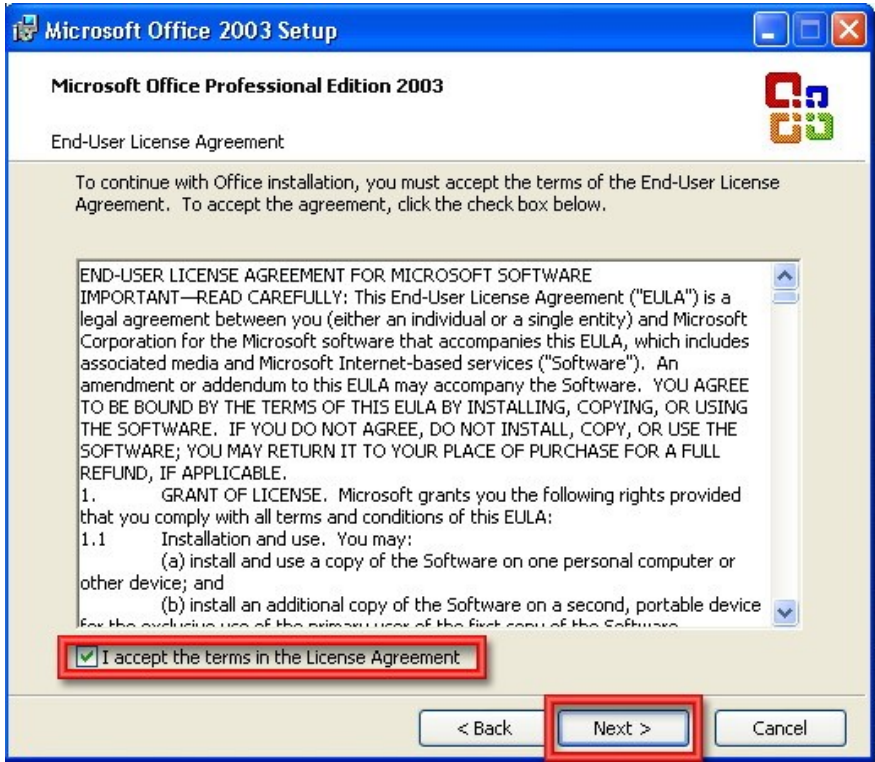

5. Kliknite na kružić lijevo od *Typical Install* (vjerovatno će već biti označeno) i potom kliknite na **Next**.

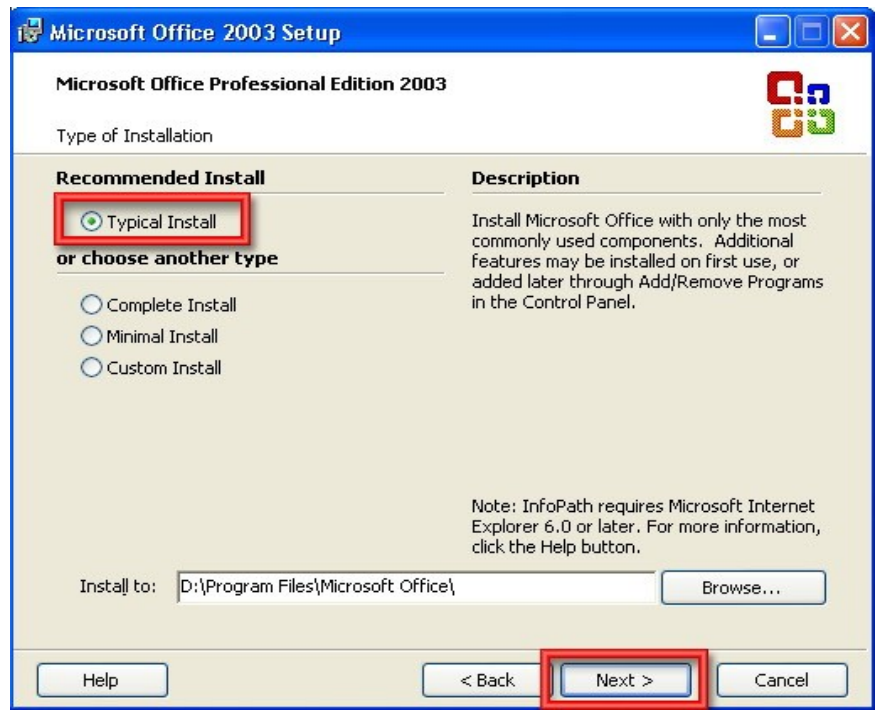

6. Kliknite na **Install**. Poslije toga početi će proces instalacije.

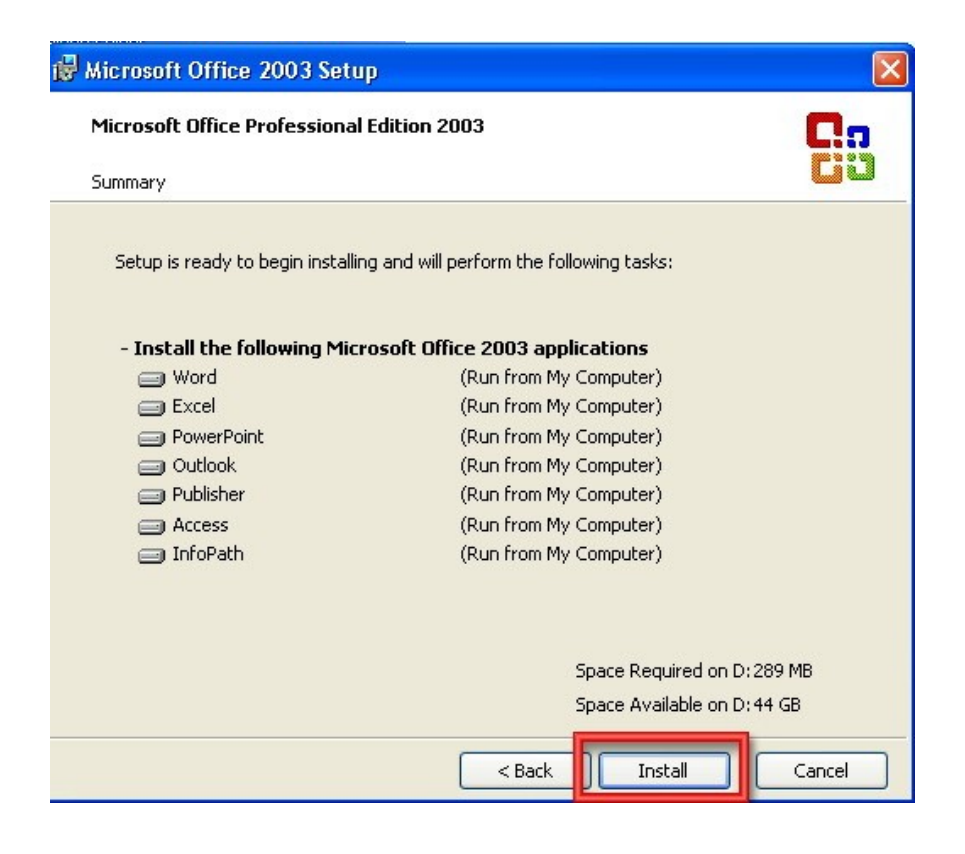

7. Nakon instalacije čekirajte *Delete installation files* i potom kliknite na **Finish**.

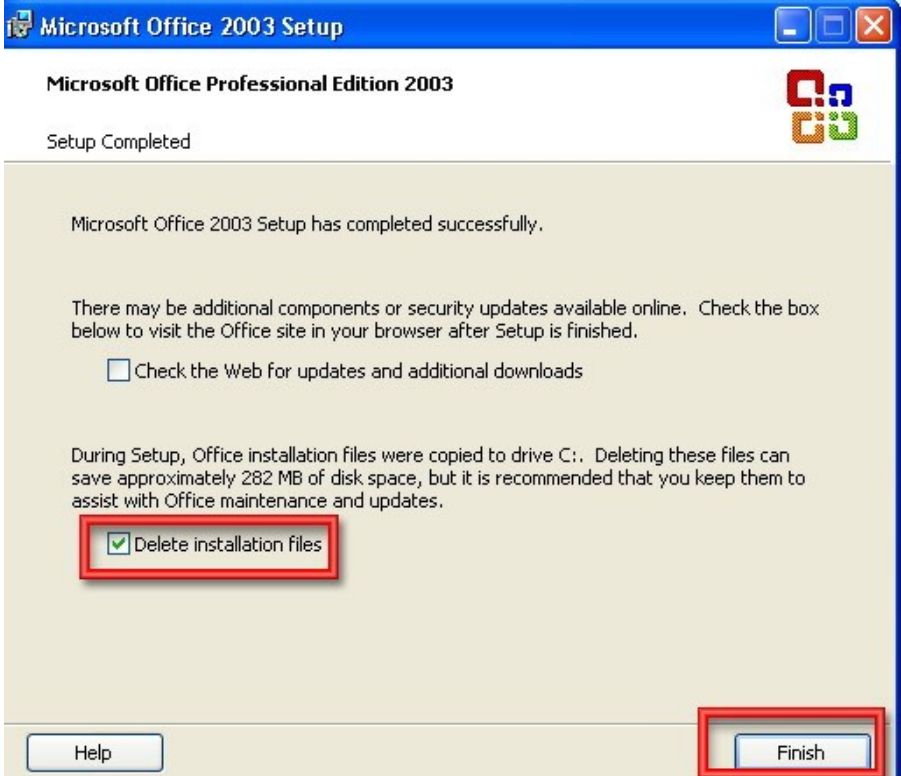

8. Na kraju još kliknite na **Yes** i to je posljednji korak instalacije MS Office paketa programa.

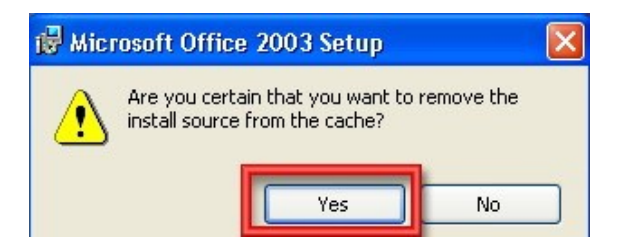